# CRIANDO TEMPLATES PARA A SÉRIE "IL-2 STURMOVIK" E "PACIFIC FIGHTERS" A PARTIR DA TEXTURA "VOID.BMP" Utilizando o software "Adobe Photoshop"

Nível: Básico por Leonardo "Kyrodus" Leite(Jambock\_\_20)

Neste breve tutorial, explicaremos como criar templates (modelos) a partir das texturas "void.bmp", fornecidas pelo próprio jogo. A partir destes templates será possível criar uma linha de produção rápida e sem complicações, garantindo a mesma qualidade em todas as suas skins (texturas).

## PASSO 1

Escolha a ferramenta "Polygonal Lasso Tool" pelo menu (atalho "L").

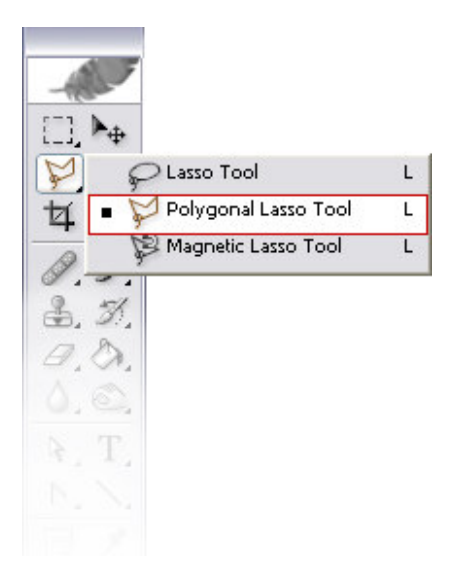

#### PASSO 2

Agora iremos separar as linhas de painel das partes internas da aeronave.

Através de cliques com o mouse, crie uma área de seleção como demonstrado pelas linhas vermelhas da figura, destacando as áreas com fundo branco.

Como a área de seleção será grande, recomendo fazê-la em etapas, utilizando as teclas "SHIFT" e "CTRL" para adicionar e subtrair, respectivamente, áreas de seleção.

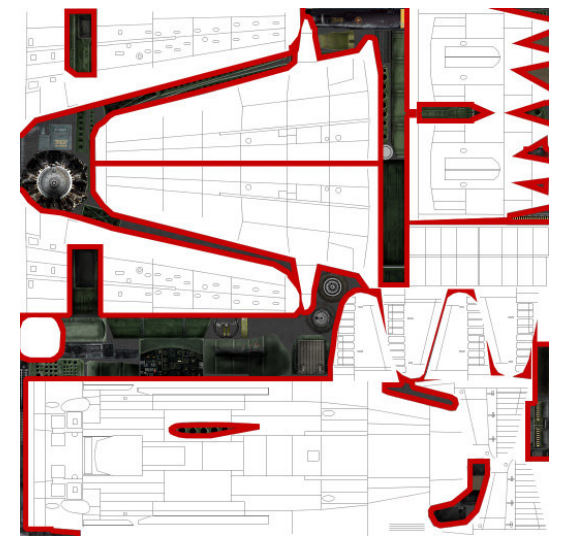

# PASSO 3

Com a área de seleção completa, vamos recortar ("CTRL + X") e colar ("CTRL + V") as áreas demarcadas.

Repare que ao colar a seleção, é automaticamente criado um novo "Layer" ("Camada").

Nesta camada, chamada de "Layer1", estarão somente as linhas de painel.

### PASSO 4

Para sumir com o fundo branco do "Layer1", onde estão as linhas de painel, selecione a opção "Multiply" da lista, conforme demonstrado na figura.

## PASSO 5

Criaremos um novo "Layer" para receber a pintura. Para isso, clique no botão 1, localizado no rodapé do menu "Layers" (atalho "SHIFT +  $CTRL + N$ ").

O menu "Layers" deve agora ter três camadas, conforme ilustrado ao lado.

O "Layer2" receberá a pintura. Agora é usar a criatividade e pintar à vontade, criando novas camadas conforme a necessidade.

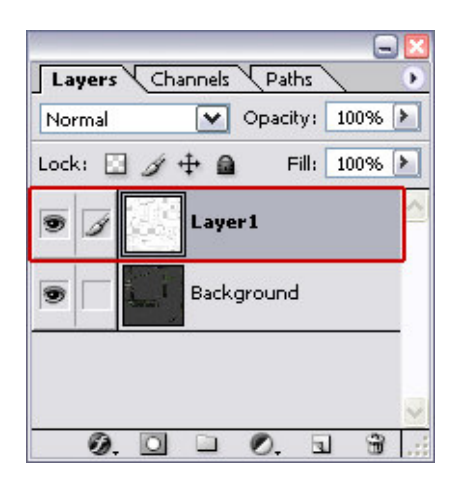

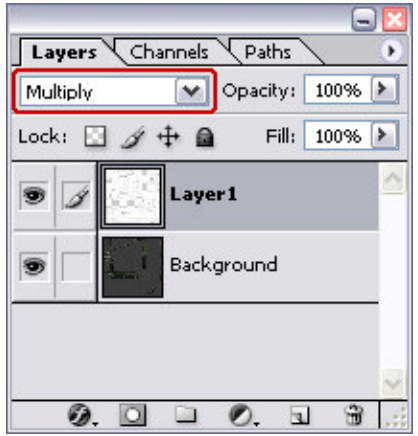

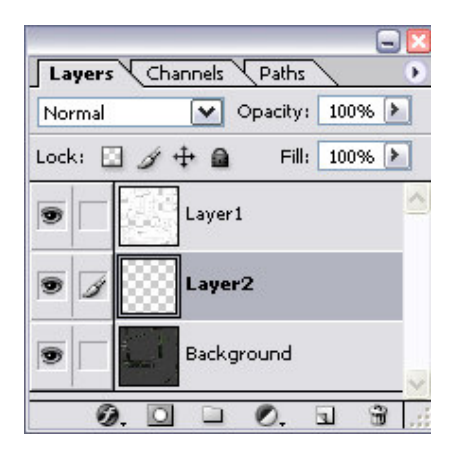

### PASSO 6

Para a skin funcionar no jogo, é necessário transformá-la em um bitmap de 8 bits.

Através do menu "File -> Save As..." (atalho "SHIFT + CTRL + S") digite o nome da skin e em "Format" escolha "BMP".

Após salvá-la, abra-a dentro do Photoshop e no menu "Image -> Mode -> Indexed Color..." configure-a conforme ilustrado ao lado.

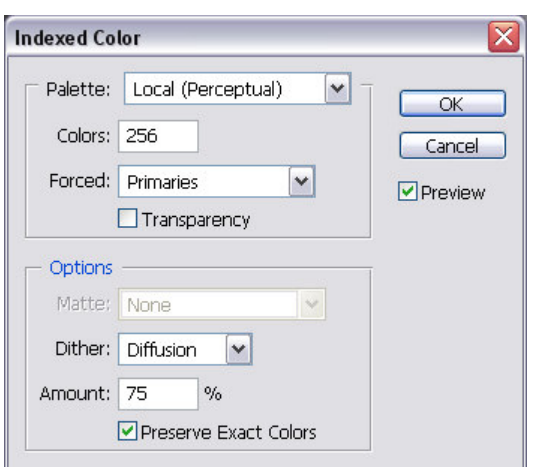

Isso conclui nosso tutorial de como criar templates a partir da textura "void.bmp". Conforme sua intimidade com o Photoshop for crescendo, sinta-se à vontade para melhorar as linhas de painel padrão, criar efeitos de weathering (intemperes) e melhorar as partes internas da aeronave.

Qualquer dúvida, nos procure em http://www.gavca.com/modules.php?name=Forums.

Até a próxima e Senta a Pua! Leonardo "Kyrodus" Leite (Jambock\_\_20)